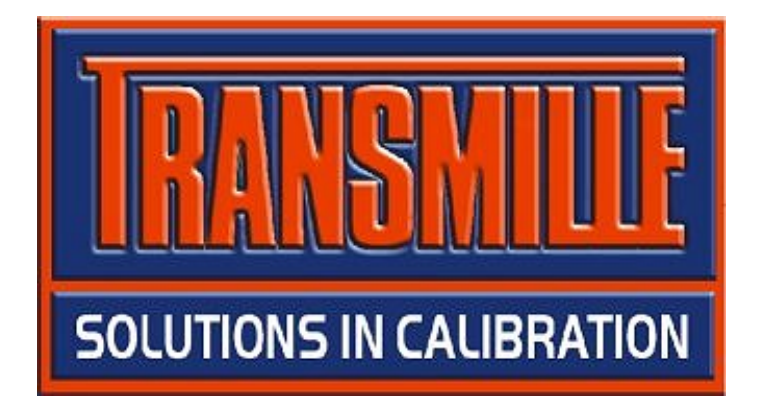

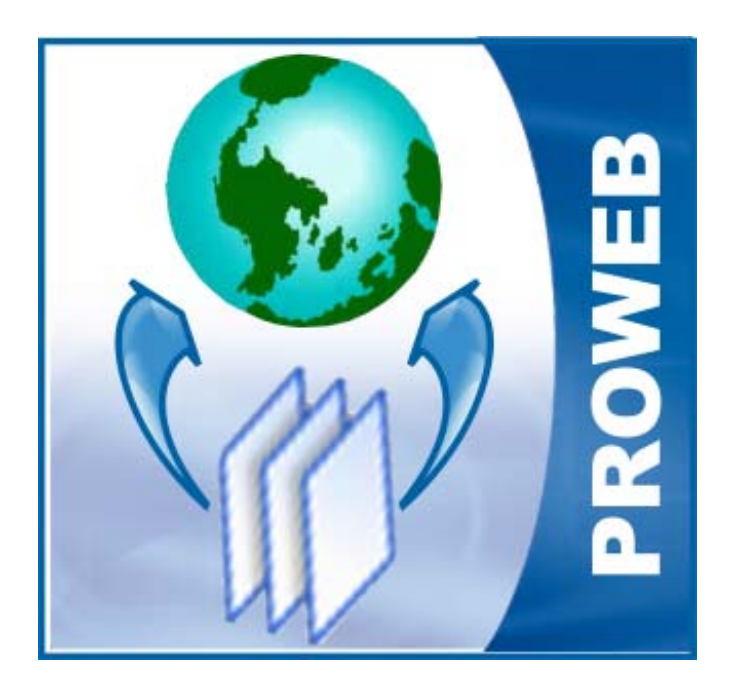

# PROWEB ProCal Web Service Data Exporter

# Step 1

Install ProWeb using the supplied programs install following programs should be installed into the ProCal Programs install folder (**C:\ProCal\Programs**) on the local PC :

#### **Web Data Exporter.exe WebData Template.mdb**

This is installed with the ProCal Web Exporter V2.00 self-extracting Zip file

# Step 2

Create a folder within the main ProCal folder named :

# **C:\ProCal\PDF**

This will be used as a temporary location for creating the PDF certificates

# Step 3

Edit the Adobe PDF printer, located in the **Printers and Faxes** section of Windows control panel

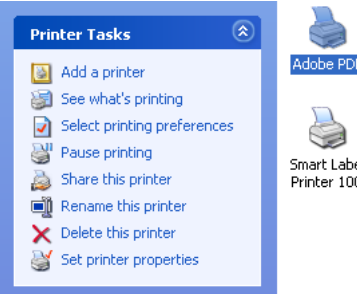

Adobe PDF Smart Label<br>Printer 100

Right click on the Adobe PDF printer icon and choose properties

The **Adobe PDF Printer** View PDF results option should be set as unchecked (do not view PDF results) – this is done by :

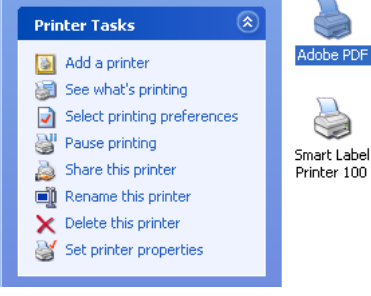

Right click on the Adobe PDF printer icon and choose properties

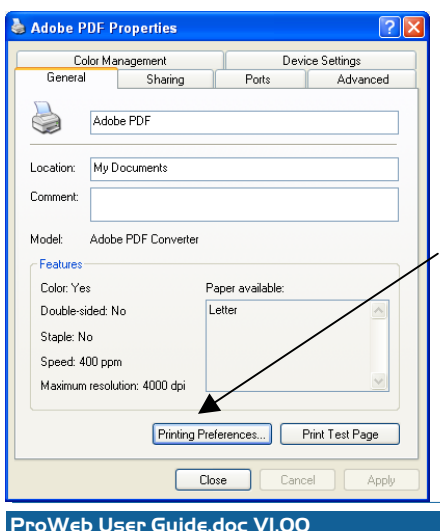

Select the **General** tab, then click **Printing Preferences…**

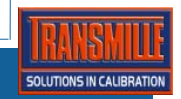

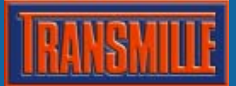

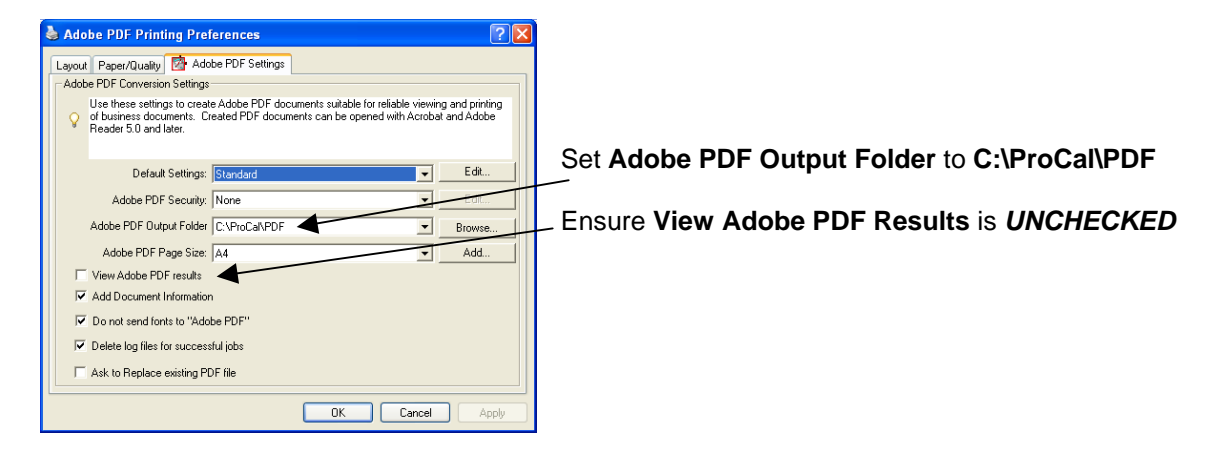

# Step 4

Setup a folder for the WebData.mdb database to be created and the PDF certificates to be stored

It is suggested that this is located in a folder named **C:\ProCal\Web Data Export**

# Step 5

Set up the Web Data Export program for use – start the web data exported program **C:\ProCal\Programs\Web Data Exporter.exe** 

When the program starts up it will load the customer list as set by the **ProCal-Track** Contacts Database path

The Web Data Exporter program uses the Certificates Database path as set in ProSet – this path is displayed in the program caption – see example below, which displays **[Certificates Path = S:\ProCal\Certificates]** 

#### **Section 1 : Select a location to save the certificates & data'**

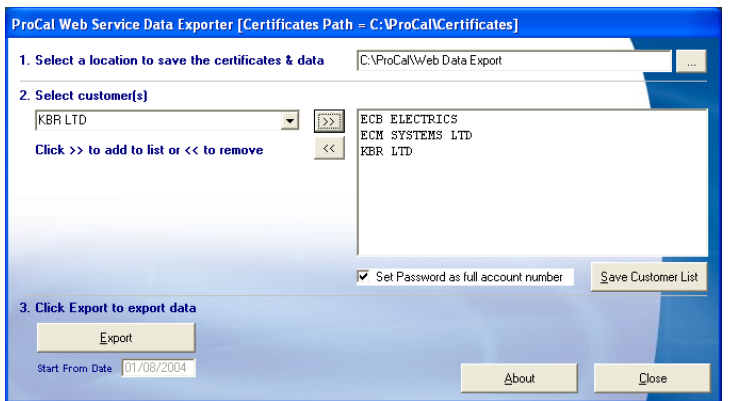

For the section marked '*1. Select a location to save the certificates & data'*, choose the **C:\ProCal\Web Data Export** folder as created previously.

This is the folder where all export data will be copied to.

#### **Section 2 : Select Customers**

Next select one or more customers from the section marked '2. Select Customers' – use the drop down list to select a customer and then use the >> button to add it to the list. The << button can be used to remove the customer from the list.

Use the **Save Customer List** button to save this list – it will be automatically loaded the next time the program starts.

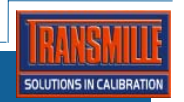

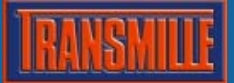

# **Section 3 : Export Data**

The program is now ready to perform data export.

Click the Export button and the program will :

- 1. Create a copy of the WebData database (this file has the current date added to its filename)
- 2. Extract selective data from the main ProCal database to the WebData database
- 3. Create PDF versions of any certificate that does not already exist as a PDF this is an incremental process, so only PDFs that have not previously been created will be done.

#### **Once completed, look in the folder as selected at the top of the screen for the WebData.mdb file (e.g. WebData (18-09-2006).mdb) and a sub folder named PDF Certificates with the certificates in.**

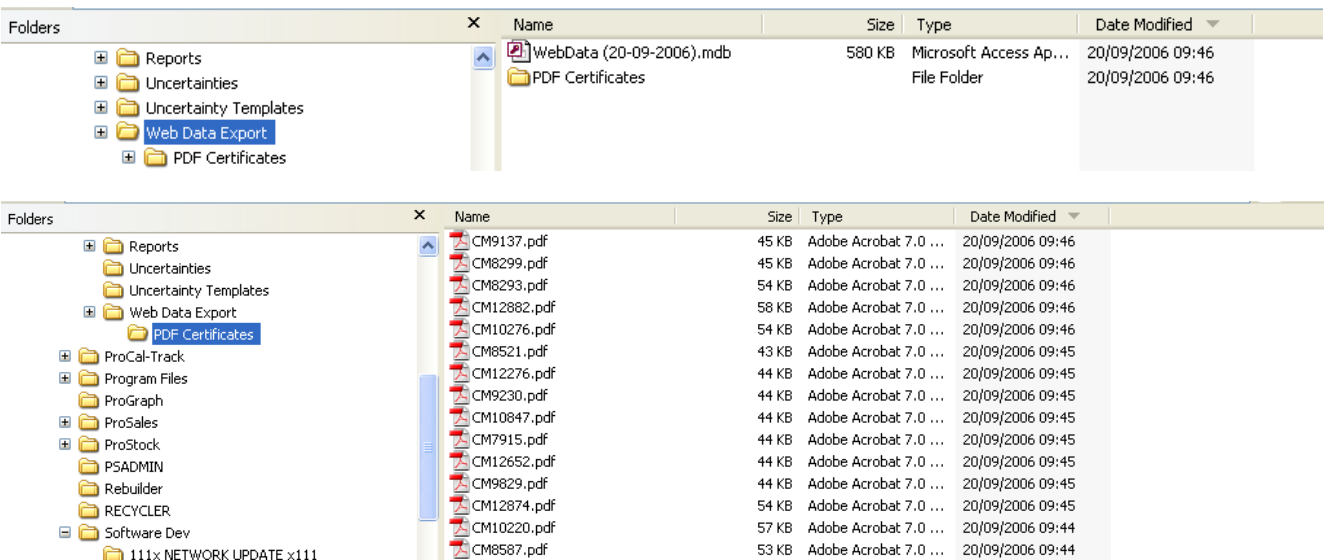

The WebData database file and the PDF files located in the PDF certificate folder are now ready to upload to the webspace via FTP.

# Signature Scans

The signatures of all approved signatories should be created as BITMAP files, and match the size of the **Example Signature.bmp** file supplied.

The filenames of these signature files should match EXACTLY the signatory names as set in ProSet.

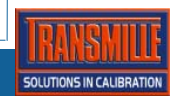